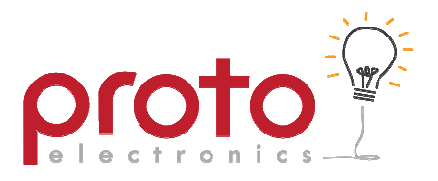

# **Operating & Setup Instructions**

## **Rugby/Hockey/Football Scoreboard**

The Proto Electronics LED matrix scoreboard incorporates a full Rugby/Hockey/Football scoreboard with user configurable team names, configurable messages and image slideshows for advertising.

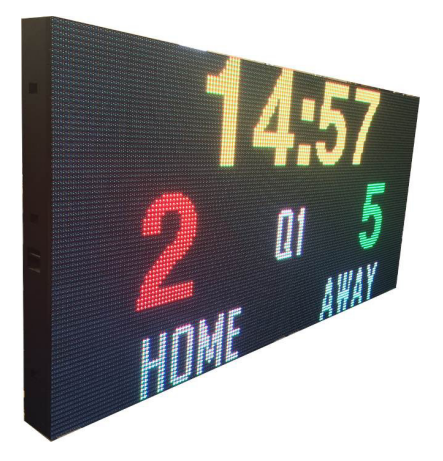

The scoreboard is provided with two wireless remote controls, one for use during the game (*Game Remote*), the other dedicated to setting up the text (*Text Remote*).

> Proto Electronics Ltd PO Box 7577 Christchurch ph 03 365 3366 www.proto.co.nz enquiries@proto.co.nz

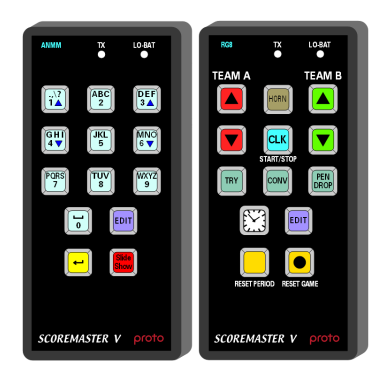

#### **The Game Remote**

The *game remote* is used to control the scoreboard during the game, start and stop the clock and to modify the displayed score. The game remote is also used to configure the scoreboard parameters that are specific to the rules of the game to be played.

#### **The Text Remote**

The *text remote* is used to configure team names, media text and configure the media behaviour.

The *text* remote can also be used to select images to be displayed on the scoreboard during a game.

## **Rugby**

#### **Before a Game**

- a) Turn on the scoreboard.
- b) If ENHANCED MEDIA is enabled you will see advertising, push any button and wait until scores and game time are visible.
- c) Press EDIT on the game remote and select the team names for each side using the UP/DOWN arrows on the game remote.
- d) Press EDIT again to select the required game configuration e.g. 1,2,3,4 Note: Game configurations select a preconfigured game with various period times and intervals if required.
- e) Press RESET GAME to return to the scoreboard scores and game time.

#### **Playing a game**

- a) Press CLK to start the game timer.
- b) Score using the red and green UP/DOWN arrows.
- c) The TRY, CONVERSION or PEN/DROP buttons will cause both team scores to flash, select the team to merit the score to using the red or green UP arrows.
- d) Press CLK to pause the game timer. Press CLK again to resume.
- e) At the end of a period, stop the clock and double press NEXT PERIOD to advance to the next period. Press CLK when you want to start the timer again.

#### **When the game timer is paused**

a) You can modify the game clock by pressing edit. The time will then flash and you can edit the minutes

using the red UP/DOWN and the seconds using the green UP/DOWN. When the desired time is set press edit again.

#### **Game Graphics**

- a) During a game, you can use the text remote to display pictures or text, for example an image that represents 'TRY' or 'CONVERSION' can be used to enhance the spectator experience.
- b) During the game if the game clock is paused, you can use the 'CLOCK' button to start a slide show. Press ones for time of day, press again for basic slideshow, press again for enhanced slide show.

To reset the scoreboard press RESET GAME 3 times in succession, while the clock has stopped.

## **Hockey**

#### **Before a Game**

- a) Turn on the scoreboard.
- b) If ENHANCED MEDIA is enabled you will see advertising, push any button and wait until scores and game time are visible.
- c) Press EDIT on the game remote and select the team names for each side using the UP/DOWN arrows on the game remote.
- d) Press EDIT again to select the required game configuration e.g. 1,2,3,4

Note: Game configurations select a preconfigured game with various period times and intervals if required.

e) Press RESET GAME to return to the scoreboard scores and game time.

#### **Playing a game**

- a) Press CLK to start the game timer.
- b) Score using the red and green UP/DOWN arrows.
- c) The SHOT / GOAL button starts a 40 second timer at any time during the game for use with corner penalties .
- d) If the game goes into penalty shootout, the last period times is set to 8 seconds & can be reset by pressing the SHOT / GOAL button.
- e) Press CLK to pause the game timer. Press CLK again to resume.
- f) At the end of a period the next period will automatically load. Press CLK when you want to start the timer again.

#### **When the game timer is paused**

a) You can modify the game clock by pressing edit. The time will then flash and you can edit the minutes using the red UP/DOWN and the seconds using the green UP/DOWN. When the desired time is set press edit again.

#### **Game Graphics**

a) During a game, you can use the text remote to display pictures or text, for example an image that represents 'GOAL' or 'CORNER' can be used to enhance the spectator experience.

To reset the scoreboard press RESET GAME 3 times in succession, while the clock has stopped.

## **Game Configuration**

This option is only available on initial scoreboard power-up or after a reset (press RESET GAME 3 times). After a reset immediately press the EDIT button once and the following configuration items will be available:

Note: It is possible to exit edit mode immediately by pressing the NEXT PERIOD or RESET GAME buttons.

The following edit items are available:

- a) Set Team Names
- b) Set Game Configuration
- c) Set Scoreboard Brightness
- d) Set 12/24 Hour Clock
- e) Set Time of Day
- f) Set Try Value (Rugby Only)
- g) Set Conversion Value (Rugby Only)
- h) Set Penalty Value (Rugby Only)
- i) Set Hockey Corner Time (Hockey only)
- j) Set Number of Game Periods
- k) Set Timer Mode for Period
- l) Set Period Text
- m) Set Start time for Period
- n) Set End time for period
- o) Set Horn for end of period

#### **Set Team Names**

The score numbers indicate the memory location where the desired name is stored. The scoreboard is capable of storing 100 (0 to 99) user configurable entries. Use the Team score UP/DOWN buttons to scroll through the list of entries. The left UP/DOWN score button selects the scoreboard left team name; the right UP/DOWN score button selects the right team name.

Once selected use the EDIT button to configure further game options, or push RESET GAME to save the selected names and start the game.

Note: The configurable entries are modified using the *Text Remote* as described later in this document.

#### **Set Game Configuration**

The scoreboard allows 4 different pre-set Rugby/Hockey configurations. This is useful if for example the scoreboard is used regularly for junior and senior games. Each configuration specifies an independent number of periods, associated start and end times, horn behaviour and timer mode.

#### **Set Brightness**

Use the UP/DOWN buttons to adjust the scoreboard brightness.

#### **Set Time 12/24**

Use the UP/DOWN buttons to switch between a 12 and 24 hour clock display.

#### **Set clock time**

Use the red UP/DOWN buttons to adjust the hours and green UP/DOWN buttons to adjust the minutes.

#### **Set Try Value**

Use the score UP/DOWN buttons to select the required score value for a try.

#### **Set Conversion Value**

Use the score UP/DOWN buttons to select the required score value for a conversion.

#### **Set Penalty Value**

Use the score UP/DOWN buttons to select the required score value for a penalty.

#### **Set Number of Periods**

Set the number of period timers for the current configuration.

Note: If a warm-up timer or an interval is required add additional period timers as required.

#### **Set Timer Mode for Period**

There are 3 timer modes for every period.

- a) AUTO STOP, the timer stops at the end of the period time
- b) RUN ON, the timer continues on past the end of period time
- c) AUTO NEXT PERIOD, the timer stops, and the next period is automatically loaded
- d) SHOOTOUT CLOCK (Hockey only). Uses shootout button at the end of a game

#### **Set Period text for Period**

The following text options may be selected to be displayed in the centre of the scoreboard for a given period.

- a) No text shown
- b) "WARM-UP"
- c) "Int1, Int2, Int3, Int4"
- d) "Q1, Q2, Q3, Q4"
- e) "HALF TIME"
- f) "1, 2, 3, 4, 5, 6, 7, 8, 9 10"

#### **Set Start Time for Period**

Use the red UP/DOWN buttons to adjust minutes, green UP/DOWN to adjust seconds.

#### **Set End Time for Period**

Use the red UP/DOWN buttons to adjust minutes, green UP/DOWN to adjust seconds.

#### **Set Horn for Period**

There are 4 horn modes for every period. Use the UP/DOWN buttons to select the required horn option for a given period

- a) HORN OFF
- b) HORN SHORT
- c) HORN LONG
- d) HORN DOUBLE

## **Text and Media Configuration**

#### **Selecting Media**

The scoreboard is capable of displaying basic images and message during a game. These messages are selectable via the text remote buttons 0 to 9. Pressing the BACK key on the text remote reverts back to the scores and timer scoreboard.

#### **Slide Show**

Pressing the slide show button starts a preconfigured set of messages or images to be displayed. Press any game remote button, or the text remote BACK button to resume the scoreboard display.

#### **Basic Image Format**

The USB memory stick can hold 10 images which must be labelled "image1.bmp", "image2.bmp"… to "image10.bmp". Image 1 will always be associated with button 1, image 2 will always be associated with button 2, and so on. Button 0 will be associated with image 10

These images must be saved as 160 pixels wide by 80 pixels high with a pixel depth of 24bit.

Note: The basic images can only display RGB pixels, with no greyscale. Images may appear incorrectly if care isn't taken when generating images to be displayed.

#### **Enhanced Media**

The scoreboard also includes a separate enhanced media engine. This allows more complicated images to be displayed, including small animations, videos, and slideshows with fancy transitions.

The enhanced media engine can be set to wake-up on power-up so advertising can be displayed without the need to find the remote controls. The enhanced media engine can also be accessed by pushing the SLIDE SHOW button twice.

#### **Media Menu**

Press EDIT on the alphanumeric remote to access the media menu.

The media menu has the following options:

- a) Edit team names
- b) Edit Media Text
- c) Media Keys
- d) Basic Slide Show (uses USB stick)
- e) Slideshow (timer)
- f) Enhanced Media

#### **Edit Team Names**

- a) Ensure scoreboard in game mode with clock stopped.
- b) Press EDIT on the alphanumeric remote
- c) Press 1
- d) Press Edit
- e) Press Slide SHOW to scroll through the team names or enter name position using keypad.
- f) Once a blank space or name requiring editing appears press  $\leftarrow$  to remove characters.
- g) Use keypad to enter new characters.
- h) Press SLIDE SHOW to move to next name or press EDIT twice to return to game.

Note: Space is limited and a team name will only fit half the width of the scoreboard.

#### **Edit Media Text**

There are 10 screens of media text each is 4 lines high, each number button is associated with 1 screen each. Press the number associated with the media message that you wish to edit. Use the edit key to select the next line.

#### **Configure Media Keys**

Each number key can bring up either an image or media text. Use this menu to select the behaviour of each number key.

#### **Select Basic Slides**

The basic slideshow is limited to a mixture of 10 media messages or basic images. Use the keys to enable the desired item to be displayed during a basic slideshow.

#### **Set slideshow Timer**

Use the UP/DOWN arrows on the text remote to configure the delay between slides

#### **Set Enhanced Media Enable**

This enables the enhanced media engine. The enhanced media will then be shown on power-up, after a scoreboard reset, or selectable via the SLIDESHOW button.

#### **Configuring the enhanced Media Engine**

Download the LEDVISION software from, http://www.lednets.com/en/DownList.asp. *The following instructions refer to version 4.20 of the software, the latest version at time of printing.*

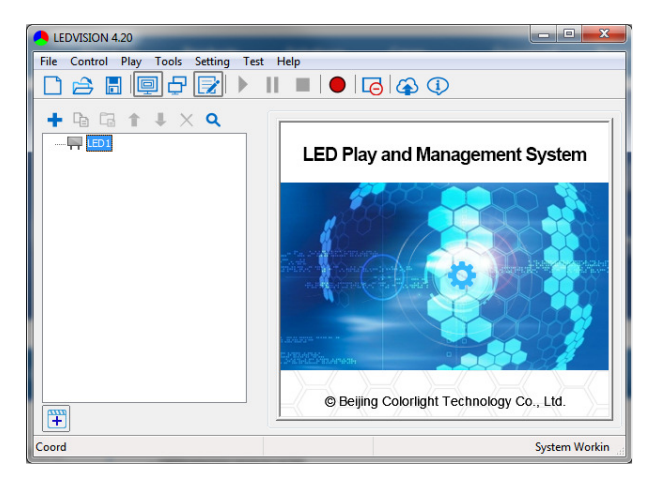

To configure the media card follow the following steps; Note

1. Connect A8 media card directly to laptop Ethernet port (Do not use Ethernet hub or router as software needs direct connection)

2. Go to *Control->Screen* Management

3. Ensure Detect Net Card is ticked and click *Detect* button

4. A small image should appear in the top of the screen similar to that below

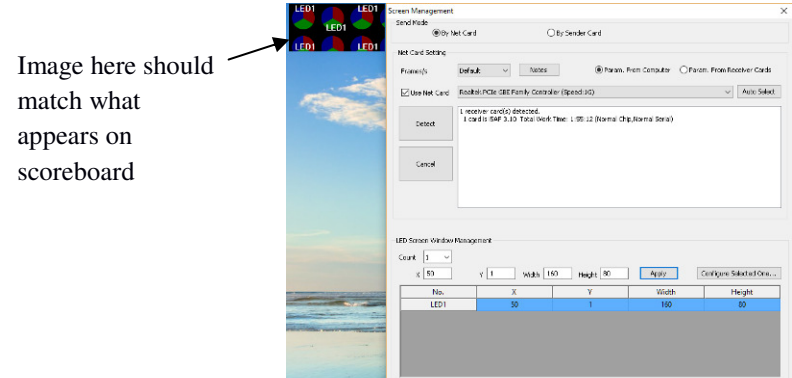

8. Ensure that the screen resolution matches the scoreboard by for a P16 160x80 pixel screen these settings are as follows;

*Count = 1, X = 50, Y =1. Width = 160, Height = 80.* 

9. Close the screen management dialogue box to return to the screen.

10. Right click *LED1* and select *Normal Page* from the page Properties, select *Background picture*->*Please choose a background picture*. Locate the image, logo etc on your computer.

11. The image should now appear on the scoreboard, if the image is cropped ensure the resolution is set correctly

repeat steps 2-6. If the image is burred try and find an image that has the same aspect ratio as the screen and the same resolution.

12. The time for the image to display can be entered in the *Play Duration* keep adding images and times by repeating steps 10- 12, once all images are entered press the *blue Play button* on the tool bar to preview the slideshow.

13. Once happy with the images and timing press the *red Record button*, the slideshow is now loaded into the card and will appear any time Enhanced media is selected from the remote.

Please note that this is third-party software, and is not maintained by Proto Electronics. Staff at Proto Electronics have some experience with this software, but are not responsible for its maintenance. If you have any queries regarding the set-up of this software you are welcome to contact Proto Electronics for advice, but Proto are not responsible for any compatibility issues that may occur during its use.